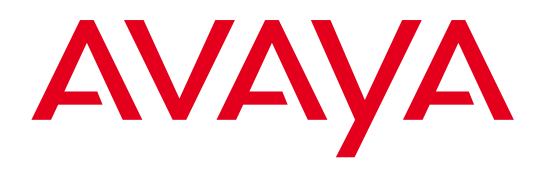

# Avaya B159 Konferenztelefone

Handbuch **DEUTSCH** 

> 16-603914DE Issue 1 March 2011

© 2011 Avaya Inc. All Rights Reserved.

#### **Notice**

While reasonable efforts have been made to ensure that the information in this document is complete and accurate at the time of printing, Avaya assumes no liability for any errors. Avaya reserves the right to make changes and corrections to the information in this document without the obligation to notify any person or organization of such changes.

#### Documentation disclaimer

Avaya shall not be responsible for any modifications, additions, or deletions to the original published version of this documentation unless such modifications, additions, or deletions were performed by Avaya. End User agree to indemnify and hold harmless Avaya, Avaya's agents, servants and employees against all claims, lawsuits, demands and judgments arising out of, or in connection with, subsequent modifications, additions or deletions to this documentation, to the extent made by End User.

#### Link disclaimer

Avaya is not responsible for the contents or reliability of any linked Web sites referenced within this site or documentation(s) provided by Avaya. Avaya is not responsible for the accuracy of any information, statement or content provided on these sites and does not necessarily endorse the products, services, or information described or offered within them. Avaya does not guarantee that these links will work all the time and has no control over the availability of the linked pages.

#### Warranty

Avaya provides a limited warranty on this product. Refer to your sales agreement to establish the terms of the limited warranty. In addition, Avaya's standard warranty language, as well as information regarding support for this product, while under warranty, is available to Avaya customers and other parties through the Avaya Support Web site: http:/www.avaya.com/support. Please note that if you acquired the product from an authorized Avaya reseller outside of the United States and Canada, the warranty is provided to you by said Avaya reseller and not by Avaya.

#### **Licenses**

THE SOFTWARE LICENSE TERMS AVAILABLE ON THE AVAYA WEBSITE, HTTP://SUPPORT.AVAYA.COM/ LICENSEINFO/ ARE APPLICABLE TO ANYONE WHO DOWNLOADS, USES AND/OR INSTALLS AVAYA SOFTWARE, PURCHASED FROM AVAYA INC., ANY AVAYA AFFILIATE, OR AN AUTHORIZED AVAYA RESELLER (AS APPLICABLE) UNDER A COMMERCIAL AGREEMENT WITH AVAYA OR AN AUTHORIZED AVAYA RESELLER. UNLESS OTHERWISE AGREED TO BY AVAYA IN WRITING, AVAYA DOES NOT EXTEND THIS LICENSE IF THE SOFTWARE WAS OBTAINED FROM ANYONE OTHER THAN AVAYA, AN AVAYA AFFILIATE OR AN AVAYA AUTHORIZED RESELLER, AND AVAYA RESERVES THE RIGHT TO TAKE LEGAL ACTION AGAINST YOU AND ANYONE ELSE USING OR SELLING THE SOFTWARE WITHOUT A LICENSE. BY INSTALLING, DOWNLOADING OR USING THE SOFTWARE, OR AUTHORIZING OTHERS TO DO SO, YOU, ON BEHALF OF YOURSELF AND THE ENTITY FOR WHOM YOU ARE INSTALLING, DOWNLOADING OR USING THE SOFTWARE (HEREINAFTER REFERRED TO INTERCHANGEABLY AS "YOU" AND "END USER"), AGREE TO THESE TERMS AND CONDITIONS AND CREATE A BINDING CONTRACT BETWEEN YOU AND AVAYA INC. OR THE APPLICABLE AVAYA AFFILIATE ("AVAYA").

Avaya grants End User a license within the scope of the license types described below. The applicable number of licenses and units of capacity for which the license is granted will be one (1), unless a different number of licenses or units of capacity is specified in the Documentation or other materials available to End User. "Designated Processor" means a single stand-alone computing device. "Server" means a Designated Processor that hosts a software application to be accessed by multiple users. "Software" means the computer programs in object code, originally licensed by Avaya and ultimately utilized by End User, whether as stand-alone products or pre-installed on Hardware. "Hardware" means the standard hardware originally sold by Avaya and ultimately utilized by End User.

#### License types

Concurrent User License (CU). End User may install and use the Software on multiple Designated Processors or one or more Servers, so long as only the licensed number of Units are accessing and using the Software at any given time. A "Unit" means the unit on which Avaya, at its sole discretion, bases the pricing of its licenses and can be, without limitation, an agent, port or user, an e-mail or voice mail account in the name of a person or corporate function (e.g., webmaster or helpdesk), or a directory entry in the administrative database utilized by the Software that permits one user to interface with the Software. Units may be linked to a specific, identified Server. CPU License (CP). End User may install and use each copy of the Software on a number of Servers up to the number indicated by Avaya provided that the performance capacity of the Server(s) does not exceed the performance capacity specified for the Software. End User may not re-install or operate the Software on Server(s) with a larger performance capacity without Avaya's prior consent and payment of an upgrade fee

#### Copyright

Except where expressly stated otherwise, no use should be made of materials on this site, the Documentation(s) and Product(s) provided by Avaya. All content on this site, the documentation(s) and the product(s) provided by Avaya including the selection, arrangement and design of the content is owned either by Avaya or its licensors and is protected by copyright and other intellectual property laws including the sui generis rights relating to the protection of databases. You may not modify, copy, reproduce, republish, upload, post, transmit or distribute in any way any content, in whole or in part, including any code and software. Unauthorized reproduction, transmission, dissemination, storage, and or use without the express written consent of Avaya can be a criminal, as well as a civil, offense under the applicable law.

#### Third-party components

Certain software programs or portions thereof included in the Product may contain software distributed under third party agreements ("Third Party Components"), which may contain terms that expand or limit rights to use certain portions of the Product ("Third Party Terms"). Information regarding distributed Linux OS source code (for those Products that have distributed the Linux OS source code), and identifying the copyright holders of the Third Party Components and the Third Party Terms that apply to them is available on the Avaya Support Web site: http://www.avaya.com/support/Copyright/.

#### Preventing toll fraud

"Toll fraud" is the unauthorized use of your telecommunications system by an unauthorized party (for example, a person who is not a corporate employee, agent, subcontractor, or is not working on your company's behalf). Be aware that there can be a risk of toll fraud associated with your system and that, if toll fraud occurs, it can result in substantial additional charges for your telecommunications services.

#### Avaya fraud intervention

If you suspect that you are being victimized by toll fraud and you need technical assistance or support, call Technical Service Center Toll Fraud Intervention Hotline at +1-800-643-2353 for the United States and Canada. For additional support telephone numbers, see the Avaya Support Web site: http://www.avaya.com/ support/. Suspected security vulnerabilities with Avaya products should be reported to Avaya by sending mail to: securityalerts@avaya.com.

#### **Trademarks**

The trademarks, logos and service marks ("Marks") displayed in this site, the documentation(s) and product(s) provided by Avaya are the parties. Users are not permitted to use such Marks without prior written consent from Avaya or such third party which may own the Mark. Nothing contained in this site, the documentation(s) and product(s) should be construed as granting, by implication, estoppel, or otherwise, any license or right in and to the Marks without the express written permission of Avaya or the applicable third party. Avaya is a registered trademark of Avaya Inc. All other trademarks are the property of their respective owners.

#### Downloading documents

For the most current versions of documentation, see the Avaya Support Web site: http://www.avaya.com/ support

#### Contact Avaya Support

Avaya provides a telephone number for you to use to report problems or to ask questions about your product. The support telephone number is 1-800-242-2121 in the United States. For additional support telephone numbers, see the Avaya Web site: http://www.avaya.com/support

# OmniSound<sup>®</sup>

Die patentierte Audiotechnologie OmniSound® 2.0 sorgt für eine kristallklare Tonqualität bei Ihren Telefonkonferenzen. Voll-Duplex, das hochempfindliche Mikrofon und die leistungsstarken Lautsprecher ermöglichen Gespräche in beiden Richtungen. Diese natürliche Tonübertragung ist die Grundvoraussetzung für effektive und erfolgreiche Telefonkonferenzen, an denen alle Partner aktiv teilnehmen können.

OmniSound 2.0® hat darüber hinaus weitere innovative Funktionen: *die Rauschunterdrückung* minimiert Hintergrundgeräusche, *Wideband-Sprachübertragung* bietet einen Frequenzbereich von 7 kHz bei VoIP-Gesprächen und ein *Equalizer* ermöglicht die individuelle Anpassung der Tonqualität an die jeweilige Raumakustik.

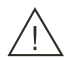

#### Bitte beachten!

Das Avaya B159 vor Feuchtigkeit schützen.

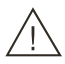

#### Bitte beachten!

Das Gehäuse des Avaya B159 nicht öffnen.

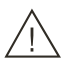

#### Bitte beachten!

Für den Anschluss an das Stromnetz nur das mitgelieferte Netzgerät verwenden.

# **INHALT**

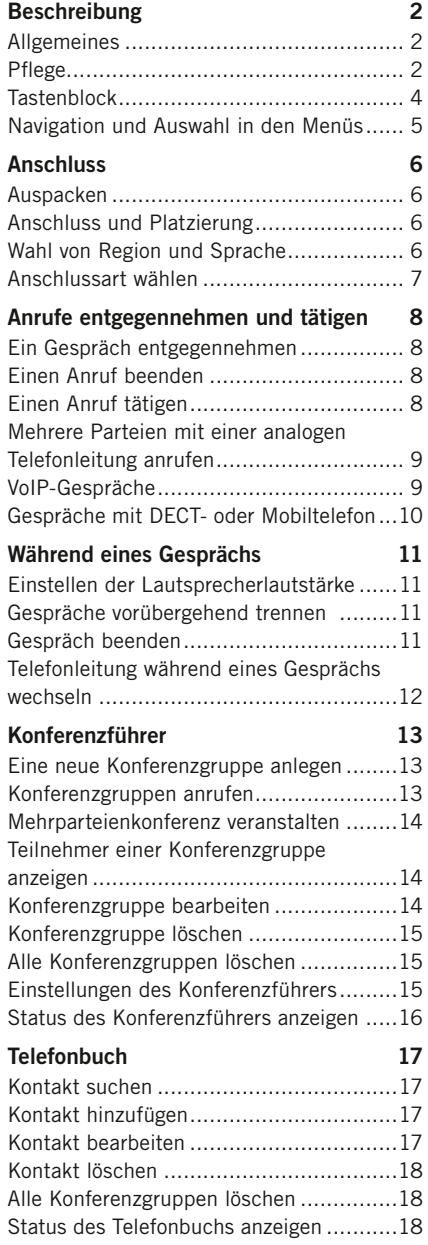

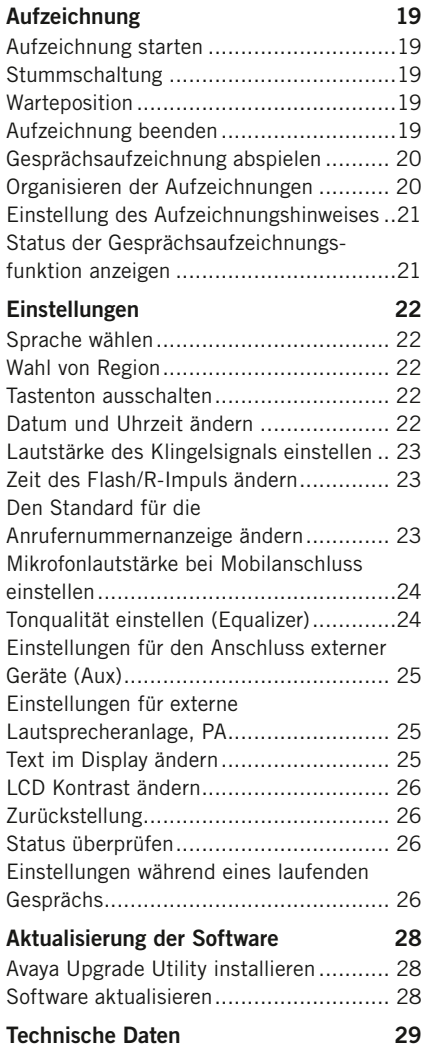

#### 1

# **BESCHREIBUNG**

### Allgemeines

Das Avaya B159 ist ein Konferenztelefon mit vielen innovativen Funktionen:

- OmniSound<sup>®</sup> Klangsystem.
- USB-Anschluss für VoIP-Gespräche mit dem Konferenztelefon.
- Wahlschalter (line mode) für die Auswahl und Kombination unterschiedlicher Telefonanschlüsse – analog, USB, mobil (GSM/DECT).
- Konferenzführer für einfache Mehrparteiengespräche.
- Aufzeichnung der Gespräche auf einer SD-Speicherkarte und späteres Abhören.
- Anschlussmöglichkeit für Zusatzmikrofone für größeren Aufnahmebereich. (Zubehör).
- Anschlussmöglichkeit für schnurloses Headset und Verstärkeranlage. (Zubehör).
- Zukunftssicher, kann mit neuen, smarten Funktionen aktualisiert werden.

Das Avaya B159 ist zukunftssicher, da fortlaufend neue innovative Funktionen entwickelt werden.

### **PFLEGE**

Reinigen Sie das Gerät mit einem trockenen, weichen Tuch. Verwenden Sie keine Flüssigkeiten zum Reinigen.

#### **BESCHREIB** C

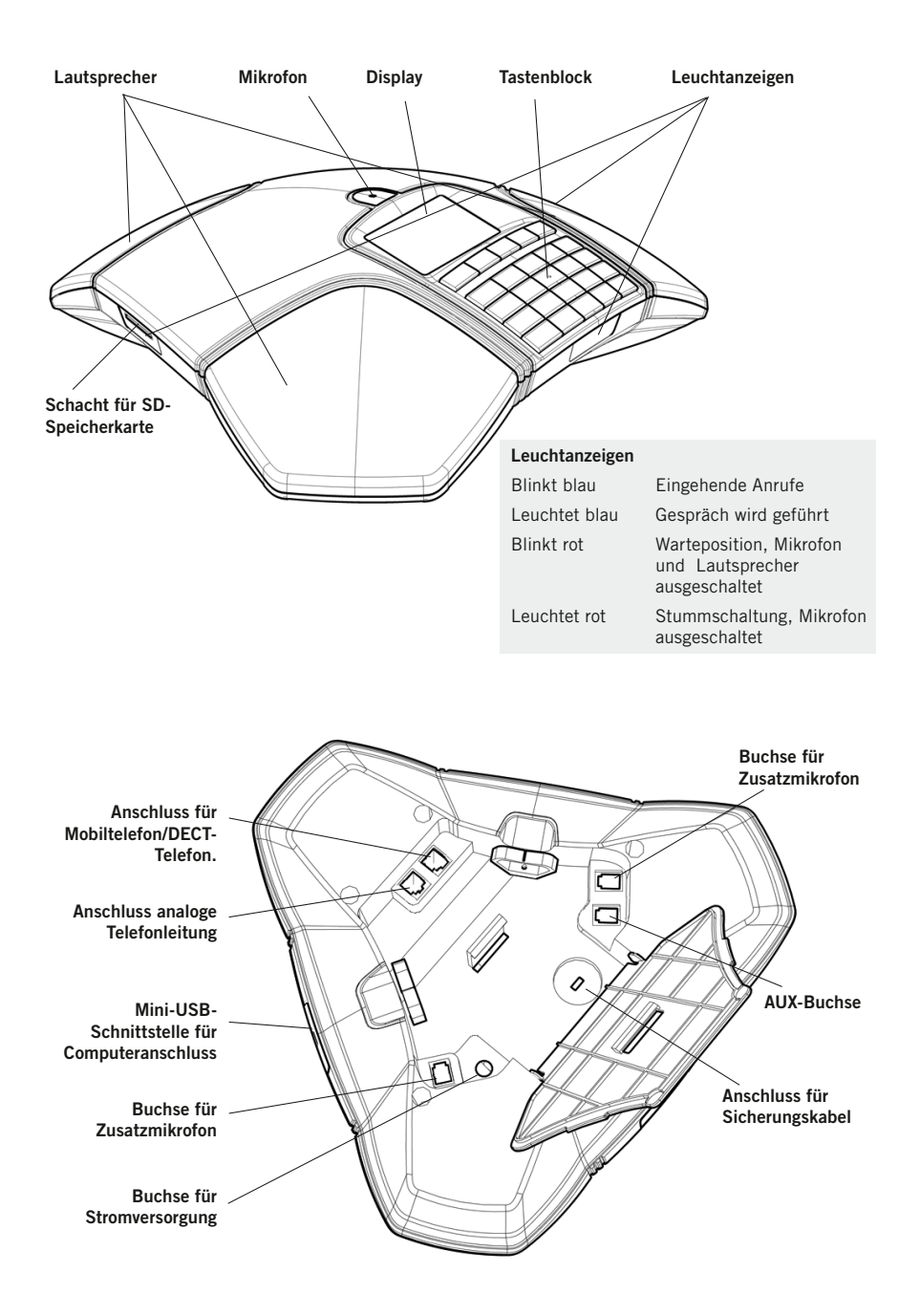

# BESCHRE

### **TASTENBLOCK**

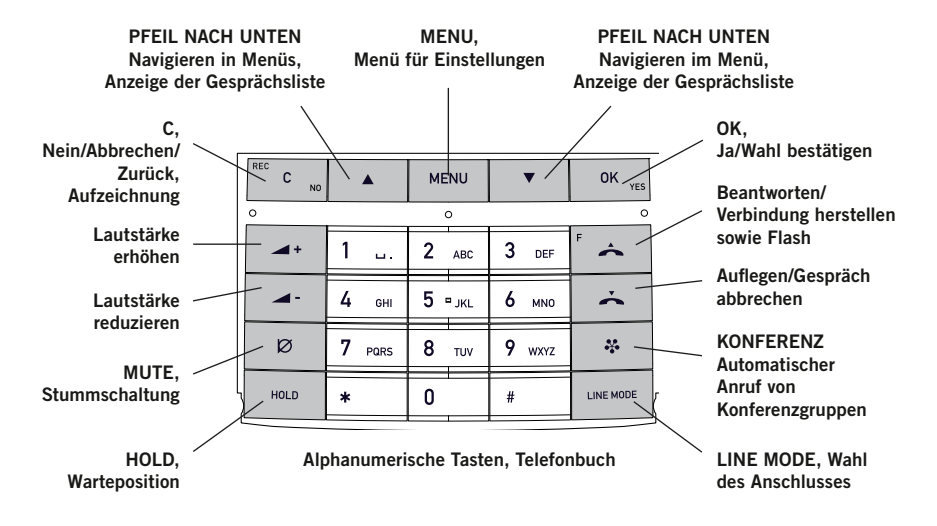

#### Text schreiben

Mit jeder Taste lassen sich verschiedene Buchstaben und Zeichen eingeben und zwar deutlich mehr als auf den Tasten dargestellt sind (siehe folgende Abbildung). Durch wiederholtes Drücken der gleichen Taste wechseln die Buchstaben und Zeichen. Wenn Sie zwei Buchstaben, die der gleichen Taste zugeordnet sind, hintereinander schreiben möchten, müssen Sie vor der Eingabe des zweiten Buchstabens einen Augenblick warten.

Zum Löschen des zuletzt eingegebenen Zeichens drücken Sie die Taste C.

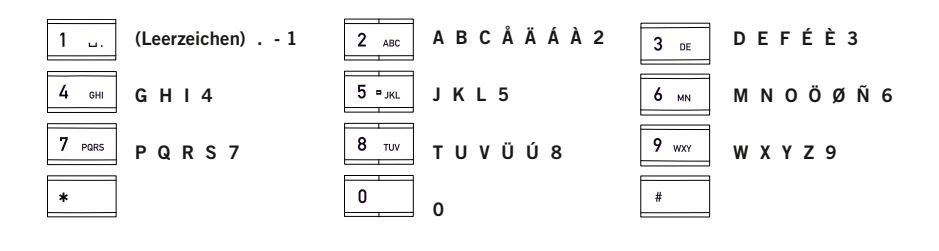

## **BESCHREIBUNG**

### Navigation und Auswahl in den Menüs

- $\Rightarrow$  Drücken Sie die Taste MENU.
- $\Rightarrow$  Wählen Sie mit den Pfeiltasten die gewünschte Menüalternative.
- $\Rightarrow$  Bestätigen Sie mit OK, um die markierte Alternative zu wählen.
- $\Rightarrow$  Mit der Taste C brechen Sie die Einstellung ab oder gehen einen Menüpunkt zurück.
- $\Rightarrow$  Durch erneutes Drücken der Taste MENU verlassen Sie das Menü.
- **(i)** Bitte beachten Sie, dass alle Einstellungen mit der Taste OK bestätigt werden müssen, damit diese aktiv werden.

#### Schreibweise in den Anleitungen

In den Anleitungen steht MENU > EINSTELLUNGEN für folgende Einzelschritte:

- $\Rightarrow$  Drücken Sie die Taste MENU.
- $\Rightarrow$  Markieren Sie die Alternative **EINSTELLUNGEN** mit Hilfe der Pfeiltasten und bestätigen Sie mit OK, um das Menü zu öffnen.

#### Menübaum

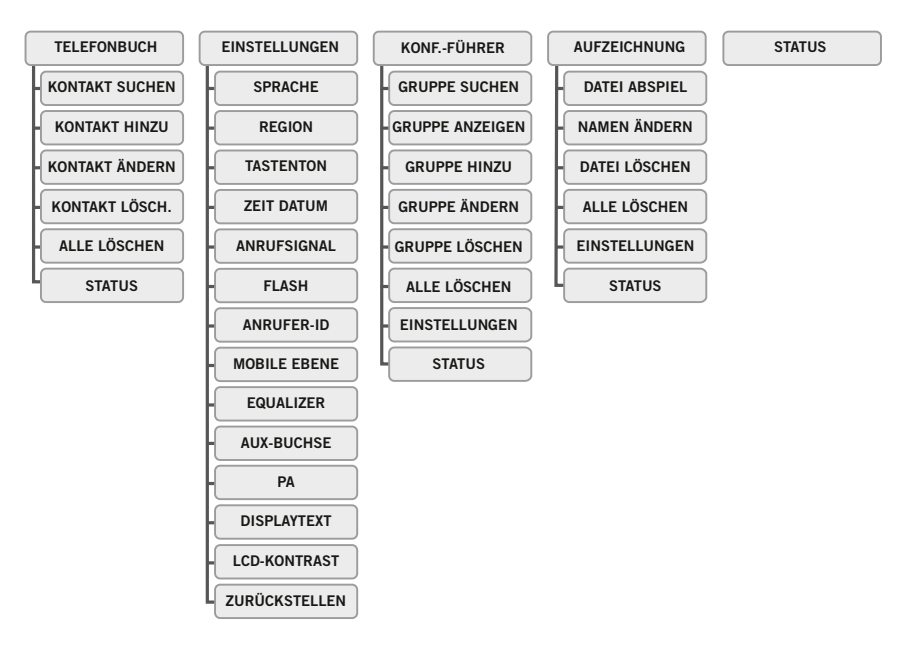

# **ANSCHI USS**

### **AUSPACKEN**

- $\Rightarrow$  Bitte überprüfen Sie, ob alle Teile vorhanden sind. Falls etwas fehlt, wenden Sie sich bitte an Ihren Fachhändler.
	- Konferenztelefon Avaya B159
	- Netzteil mit austauschbaren Steckern für verschiedene Steckdosen
	- 7,5 Meter Kabel für Elektro- und Telefonanschluss
	- 1,5 Meter USB-Kabel
	- Zwischenstecker für analogen Anschluss
	- Kurzanleitung in verschiedenen Sprachen

### Anschluss und Platzierung

- Schließen Sie eine analoge Telefonleitung, ein schnurloses DECT-Telefon/ Mobiltelefon oder einen Computer gemäß Abbildung an.
- Für den Anschluss eines DECT/Mobiltelefons ist ein spezielles Zubehörkabel für dieses Telefon erforderlich.
- $\Rightarrow$  Schließen Sie das Avaya B159 mit dem Netzgerät gemäß Abbildung an das Stromnetz an.
- Stellen Sie das Konferenztelefon in die Mitte des Tisches.

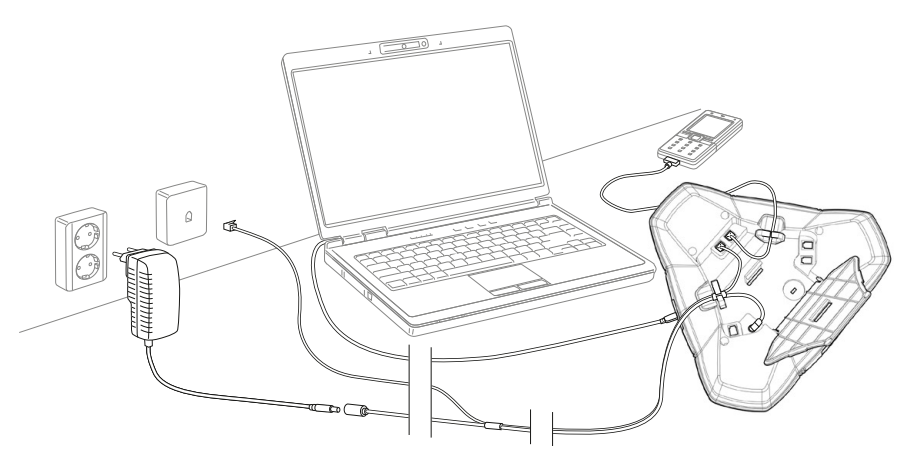

### Wahl von Region und Sprache

Wenn das Avaya B159 zum ersten Mal eingeschaltet wird, müssen Sie wählen, in welcher Region Sie sich befinden, damit das Avaya B159 an das Telefonnetz der jeweiligen Region angepasst wird.

 $\Rightarrow$  Wählen Sie die Region, in der Sie sich befinden und bestätigen Sie mit OK.

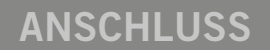

- Sie können die Pfeiltasten oder eine alphanumerische Taste drücken, um in der Liste zu der ersten Region zu springen, deren Name mit dem gewählten Buchstaben beginnt.
- $\Rightarrow$  Wählen Sie die gewünschte Sprache und bestätigen Sie mit OK.
- Wählen Sie MENU > EINSTELLUNGEN, wenn Sie Datum und Uhrzeit einstellen oder andere Einstellungen vornehmen möchten.

## **ANSCHLUSSART WÄHI FN**

Eine analoge Telefonleitung ist voreingestellt, Sie können aber wählen und zwei Anschlüsse kombinieren.

- $\Rightarrow$  Drücken Sie die Taste LINE MODE.
- Wählen Sie den gewünschten Anschluss mit den Pfeiltasten und bestätigen Sie die Auswahl mit OK.

#### **Alternativ**

Anschluss: Das Display zeigt:

- Analoge Telefonleitung and ANALOG • Mobiltelefon/DECT-Telefon MOBIL
- Computer (VoIP) USB
- Analoge Telefonleitung + Computer ANALOG+USB
- Mobil-/DECT-Telefon + Computer MOBIL+USB

Die Verwendung des Avaya B159 mit einem Computer und DECT-/Mobiltelefon ist auf Seite 9 beschrieben.

#### Anschluss an Computer

Zusammen mit einer Software für VoIP (beispielsweise Skype®) bietet das Avaya B159 die Möglichkeit für Telefonkonferenzen über das Internet. Das Avaya B159 funktioniert bei VoIP-Gesprächen mit dem Computer als Lautsprecher und Mikrofon, kann aber auch für die Aufzeichnung von Ton und Musik verwendet werden, wenn es in der Position  $\rightarrow$  (Stand-by – nicht Gesprächsposition) steht. In dieser Position zeigt das Display an, dass das Mikrofon abgeschaltet ist.

# **ENTGEGENNEHMEN UND TÄTIGEN**

### Ein Gespräch entgegennehmen

Ein Anrufsignal ertönt und die blauen Anzeigen blinken.

 $\Rightarrow$  Drücken Sie  $\triangle$ , um den Anruf entgegenzunehmen. *Die Anzeigen leuchten blau. Im Display wird die Gesprächsdauer angezeigt.*

### Einen Anruf beenden

 $\Rightarrow$  Um das Gespräch zu beenden, drücken Sie  $\rightarrow$ .

### Einen Anruf tätigen

- Geben Sie die Rufnummer ein.
- $\Rightarrow$  Drücken Sie  $\triangle$ .

*Die Nummer wird gewählt, und die Anzeigen leuchten blau. Im Display wird die Gesprächsdauer angezeigt.*

Alternativ:

- $\Rightarrow$  Drücken Sie  $\rightarrow$ .
- Geben Sie die Rufnummer ein. *Die Nummer wird gewählt, und die Anzeigen leuchten blau. Im Display wird die Gesprächsdauer*

#### Wahlwiederholung

*angezeigt.*

- $\Rightarrow$  Drücken Sie eine Pfeiltaste *Die zuletzt gewählte Rufnummer wird im Display angezeigt.*
- $\Rightarrow$  Mit den Pfeiltasten können Sie durch die bereits gewählten Rufnummern blättern.
- $\Rightarrow$  Drücken Sie  $\triangle$

*Die ausgewählte Rufnummer wird angerufen.*

#### Aus dem Telefonbuch anrufen

Auf Seite 17 im Handbuch finden Sie Informationen, wie Sie Kontakte im Telefonbuch speichern und ändern.

Drücken Sie eine Ziffertaste zwei Sekunden lang.

*Das Telefonbuch wird im Display angezeigt. Die gespeicherten Namen werden in alphabetischer Reihenfolge und mit dem ersten Buchstaben der gedrückten Taste angezeigt.* 

- Mit den Pfeiltasten können Sie im Telefonbuch blättern.
- $\Rightarrow$  Drücken Sie  $\triangle$

*Der ausgewählte Kontakt wird angerufen.*

# ANRUFF ENTGEGENNEHMEN UND

### Mehrere Parteien mit einer analogen Telefonleitung anrufen

Mit dem Konferenzführer lassen sich Mehrparteiengespräche am einfachsten herstellen, siehe Seite 13. Wenn Sie während eines Gesprächs einen weiteren Partner anrufen möchten, können Sie dies auch folgendermaßen tun. Während eines Gesprächs funktioniert die Taste als Flash/R-Taste und sendet einen Befehl an die Telefonzentrale.

- Wenn Sie Probleme beim Herstellen eines Mehrparteiengesprächs haben: Nehmen Sie bitte Kontakt mit dem Administrator der Telefonanlage auf. Weitere Informationen hierzu finden Sie auf Seite 23.
- $\Rightarrow$  Drücken Sie die Taste  $\triangle$  (F). *Sie hören ein neues Freizeichen.*
- Wählen Sie die Rufnummer des zweiten Konferenzteilnehmers und warten Sie, bis die Verbindung hergestellt ist.
- $\Rightarrow$  Drücken Sie die Taste  $\triangle$  (F) und danach 3. *Alle drei Konferenzpartner können nun am Gespräch teilnehmen.*
- **Man kann die Telefonleitungen auch durch Drücken der Taste & (Konferenz)** zusammenschalten, vorausgesetzt die Einstellungen für den Konferenzführer sind korrekt, siehe Seite 15.

#### Wenn Sie bei der zweiten Rufnummer keine Antwort erhalten

Kehren Sie durch Drücken der Tasten  $\leftarrow$  (F) zum ersten Gespräch zurück.

## VoIP-Gespräche

Die folgende Anleitung setzt voraus, dass der Computer eingeschaltet, die VoIP-Software (beispielsweise Skype®) gestartet und das Avaya B159 mit einem USB-Kabel mit dem Computer verbunden ist.

#### Auswahl der Telefonleitung

 $\Rightarrow$  Drücken Sie LINE MODE und wählen Sie mit den Pfeiltasten USB als Telefonleitung. Bestätigen Sie mit OK.

#### Zwei Leitungen zusammenschalten

MOBIL+USB schaltet Gespräche über Mobil mit VoIP-Gesprächen über das Internet zusammen.

ANALOG+USB schaltet Gespräche über eine analoge Telefonleitung mit VoIP-Gesprächen über das Internet zusammen.

# NTGFGFNNFHMFN UND TÄTI

#### VoIP-Gespräche

- $\Rightarrow$  Drücken Sie  $\triangle$ . *Das Avaya B159 befindet sich jetzt in Gesprächsposition und die Anzeigen leuchten blau.*
- Wählen Sie in der VoIP-Software des Computers, ob Sie ein Gespräch mit einem oder mehreren Partnern herstellen möchten. *Das Avaya B159 funktioniert dann wie Lautsprecher und Mikrofon des Computers.*

#### Ein VoIP-Gespräch entgegennehmen

- $\Rightarrow$  Drücken Sie  $\rightarrow$ . *Das Avaya B159 befindet sich jetzt in Gesprächsposition und die Anzeigen leuchten blau.*
- $\Rightarrow$  Nehmen Sie den Anruf mit der VoIP-Software in Ihrem Computer an. *Das Avaya B159 funktioniert dann wie Lautsprecher und Mikrofon des Computers.*

#### Ein VoIP-Gespräch beenden

 $\Rightarrow$  Beenden Sie das Gespräch mit der VoIP-Software in Ihrem Computer und stellen Sie das Avaya B159 in die Bereitschaftsposition (Stand-by), indem Sie  $\rightarrow$  drücken. *Das Avaya B159 funktioniert jetzt nur als Computerlautsprecher.*

### Gespräche mit DECT- oder Mobiltelefon

Die folgende Anleitung setzt voraus, dass das Avaya B159 mit einem Kabel (Zubehör) an ein DECT- oder GSM-Telefon angeschlossen ist. Im Folgenden werden beide Telefontypen als Mobiltelefon bezeichnet.

#### Mobil als Telefonleitung wählen

 $\Rightarrow$  Drücken Sie LINE MODE und wählen Sie mit den Pfeiltasten MOBIL als Telefonleitung. Bestätigen Sie mit OK.

Wenn Sie im Avaya B159 MOBIL+USB als Telefonleitung wählen, können Sie das Gespräch mit einem anderen Gespräch über den Computer zusammenschalten.

#### Gespräche mit einem Mobiltelefon tätigen

 $\Rightarrow$  Drücken Sie  $\rightarrow$  und wählen Sie die Rufnummer wie gewohnt in dem Mobiltelefon. *Das Avaya B159 funktioniert jetzt als Lautsprecher und Mikrofon des Mobiltelefons. Die Anzeigen leuchten blau.* 

#### Gespräch beenden

- $\Rightarrow$  Beenden Sie das Gespräch an Ihrem Mobiltelefon.
- $\Rightarrow$  Drücken Sie  $\rightarrow$ , um das Avaya B159 auszuschalten.

# Während eines Gesprächs

### Einstellen der Lautsprecherlautstärke

 $\Rightarrow$  Die Lautstärke stellen Sie mit den Tasten  $\rightarrow$  + und  $\rightarrow$  - ein.

#### Lautsprecherlautstärke bei zwei angeschlossenen Telefonleitungen einstellen

Wenn zwei Telefonleitungen gewählt sind, können Sie die Lautstärke für jede Leitung separat einstellen. Dies ist eine sehr nützliche Funktion bei unterschiedlicher Lautstärke der beiden Leitungen.

 $\Rightarrow$  Drücken Sie die Taste  $\rightarrow$  + oder  $\rightarrow$  -, um die aktuelle Lautstärkeneinstellung anzuzeigen.

Das Display zeigt die aktuelle Gesamtlautstärke sowie darüber zwei kleinere Lautstärkeanzeigen für die beiden angeschlossenen Telefonleitungen.

- $\Rightarrow$  Erhöhen oder verringern Sie die Lautstärke für die beiden Telefonleitungen wie gewohnt mit den Tasten  $\blacktriangle$  + und  $\blacktriangle$  -.
- Markieren Sie eine der angeschlossenen Leitungen mit den Pfeiltasten.
- $\Rightarrow$  Stellen Sie die gewünschte Lautstärke der markierten Telefonleitung mit den Tasten  $\blacktriangle$  + und  $\blacktriangle$  - ein.

## Gespräche vorübergehend trennen

#### Stummschaltung

 $\Rightarrow$  Drücken Sie  $\varnothing$  (Mute), um das Mikrofon auszuschalten.

*Die Anzeigeleuchten wechseln von blau nach rot. Ihr Gesprächspartner hört nicht mehr, was Sie sagen.* 

 $\Rightarrow$  Drücken Sie  $\oslash$  (Mute) um das Gespräch weiterzuführen.

#### Warteposition

 $\Rightarrow$  Drücken Sie HOLD, um das Gespräch in Warteposition zu schalten.

*Die Anzeigeleuchten wechseln von blau nach rot blinkend. Sowohl Mikrofon als auch Lautsprecher sind ausgeschaltet, und das Gespräch befindet sich in Warteposition.* 

 $\Rightarrow$  Durch erneutes Drücken der Taste HOLD wird das Gespräch wieder zugeschaltet.

## Gespräch beenden

 $\Rightarrow$  Um das Gespräch zu beenden, drücken Sie  $\rightarrow$ 

# EINES GESPRÄCHS

### TELEFONLEITUNG WÄHREND EINES GESPRÄCHS **WECHSELN**

#### Eine neue Telefonleitung während des Gesprächs anschließen

Sie können auch während eines Gesprächs eine neue Telefonleitung zuschalten oder zwischen den Leitungen wechseln.

- $\Rightarrow$  Drücken Sie während des laufenden Gesprächs die Taste LINE MODE. *Im Display befindet sich eine Markierung vor der oder den gewählten Leitung/en.*
- Markieren Sie mit den Pfeiltasten die Leitung, die Sie anschließen möchten, und bestätigen Sie mit  $\triangle$ .

*Wenn Sie USB oder MOBIL gewählt haben, wird diese Leitung geöffnet, und danach können Sie den Anruf über den Computer oder das Mobiltelefon tätigen. Wenn Sie ANALOG gewählt haben, ertönt das Freizeichen, und Sie wählen die Rufnummer mit dem Avaya B159 oder aus dem Telefonbuch.* 

 Bitte beachten Sie, dass analoge und mobile Telefonleitungen nicht gleichzeitig genutzt werden können. Wenn aktuell ANALOG oder ANALOG+USB als Leitungsanschluss gewählt sind und Sie während des Gesprächs MOBIL wählen, wird die Leitung ANALOG in Warteposition gesetzt. Dies wird im Display mit einer blinkenden Markierung angezeigt.

#### Eine Telefonleitung während des Gesprächs in Warteposition stellen

- $\Rightarrow$  Drücken Sie während des laufenden Gesprächs die Taste LINE MODE.
- $\Rightarrow$  Markieren Sie mit den Pfeiltasten die Telefonleitung, die Sie in Warteposition setzen wollen und drücken Sie die Taste HOLD. *Die Markierung vor der gewählten Telefonleitung blinkt dann.*
- $\Rightarrow$  Wenn Sie diesen Vorgang wiederholen, schalten Sie die Telefonleitung wieder zu.

#### Eine Telefonleitung während eines Gesprächs trennen

- $\Rightarrow$  Drücken Sie während des laufenden Gesprächs die Taste LINE MODE.
- $\Rightarrow$  Markieren Sie mit den Pfeiltasten die Leitung, die Sie trennen möchten, und bestätigen Sie mit  $\ddot{\phantom{a}}$ .

*Die Markierung vor der gewählten Telefonleitung erlischt und die Leitung wird getrennt, während die übrigen Gespräche fortgesetzt werden können.* 

# Konferenzführer

Mit dem Konferenzführer können Sie 20 Konferenzgruppen mit jeweils bis zu sechs Teilnehmern einrichten. Sie müssen dann nur wenige Tasten drücken, um Ihre Konferenzteilnehmer anzurufen. Unter Umständen sind einige Einstellungen erforderlich, um das Avaya B159 an Ihre Telefonanlage anzupassen. Weitere Informationen hierzu finden Sie auf Seite 16.

#### Text mit dem Tastenblock schreiben

Informationen zum Schreiben von Text mit den Tasten finden Sie auf Seite 4.

### Eine neue Konferenzgruppe anlegen

- $\Rightarrow$  Wählen Sie MENU > KONF.-FÜHRER > GRUPPE HINZU.
- $\Rightarrow$  Geben Sie einen Gruppennamen ein und bestätigen Sie mit OK.
- $\Rightarrow$  Drücken Sie OK, um den ersten Teilnehmer einzugeben.
- $\Rightarrow$  Geben Sie den Namen des ersten Teilnehmers ein und bestätigen Sie mit OK. Geben Sie die Rufnummer ein und bestätigen Sie mit OK.
- $\Rightarrow$  Drücken Sie **OK**, um einen weiteren Teilnehmer einzugeben und wiederholen Sie den Vorgang wie oben beschrieben.
- $\Rightarrow$  Zum Beenden drücken Sie auf die Taste C.

### Konferenzgruppen anrufen

- $\Rightarrow$  Drücken Sie die Taste  $\clubsuit$  (Konferenz).
- $\Rightarrow$  Wählen Sie die gewünschte Konferenzgruppe. *Das Avaya B159 ruft den ersten Teilnehmer an und bittet Sie um eine Bestätigung, wenn der erste Teilnehmer antwortet.*
- $\Rightarrow$  Drücken Sie OK, wenn der erste Teilnehmer geantwortet hat.
- $\Rightarrow$  Fahren Sie auf die gleiche Weise im Konferenzführer fort.

#### Wenn ein Teilnehmer nicht antwortet

- $\Rightarrow$  Drücken Sie C, falls ein Teilnehmer nicht antwortet. *Der Konferenzführer fragt Sie dann, ob Sie noch einmal anrufen möchten.*
- $\Rightarrow$  Antworten Sie mit OK oder C.

*Wenn Sie nicht erneut anrufen möchten (*C*) werden Sie gefragt, ob Sie den Konferenzführer abbrechen oder zum nächsten Teilnehmer weitergehen möchten.* 

 $\Rightarrow$  Antworten Sie mit **OK**, um weiterzugehen oder mit **C**, um den Konferenzführer zu beenden.

*Wenn der Konferenzführer beendet ist, haben Sie eine Telefonkonferenz mit bis zu sechs Teilnehmer geschaltet.* 

 Sie können auch in das Menü KONF.-FÜHRER gehen und über SUCHEN eine Konferenzgruppe anrufen.

## Konferenzführer

#### Mehrparteienkonferenz veranstalten

- $\Rightarrow$  Drücken Sie die Taste  $\clubsuit$  (Konferenz). *Die Kurzanleitung erinnert Sie daran, die erste Rufnummer einzugeben.*
- Geben Sie die Telefonnummer des ersten Teilnehmers ein und bestätigen Sie mit OK.
- $\Rightarrow$  Drücken Sie OK, wenn der erste Teilnehmer geantwortet hat.
- $\Rightarrow$  Drücken Sie OK, um einen weiteren Teilnehmer anzurufen und wiederholen Sie den Vorgang wie oben beschrieben. Drücken Sie C, wenn Sie keine weiteren Teilnehmer anrufen möchten.

Wenn ein Teilnehmer nicht antwortet, reagieren Sie ebenso wie beim Anruf einer gespeicherten Konferenzgruppe, siehe oben.

### Teilnehmer einer Konferenzgruppe anzeigen

- $\Rightarrow$  Wählen Sie MENU > KONF.-FÜHRER > GRUPPE ANZEIGEN.
- $\Rightarrow$  Markieren Sie die gewünschte Gruppe mit den Pfeiltasten und bestätigen Sie die Auswahl mit OK.

*Die Namen der Teilnehmer der Konferenzgruppe werden angezeigt.* 

### Konferenzgruppe bearbeiten

#### $\Rightarrow$  Wählen Sie MENU > KONF.-FÜHRER > GRUPPE ÄNDERN.

Hier haben Sie folgende Auswahlmöglichkeiten: Namen einer Konferenzgruppe ändern, einen Teilnehmer einer Gruppe hinzufügen oder entfernen sowie Name und Telefonnummer eines Teilnehmers ändern.

 $\Rightarrow$  Markieren Sie mit den Pfeiltasten die gewünschte Alternative im Menü und bestätigen Sie die Auswahl mit OK.

*Die Namen der vorhandenen Konferenzgruppen werden angezeigt.* 

- $\Rightarrow$  Markieren Sie die Gruppe, die Sie ändern möchten und bestätigen Sie mit OK.
- Markieren Sie einen eventuellen Teilnehmer, den Sie ändern möchten und bestätigen Sie mit OK.
- $\Rightarrow$  Nehmen Sie die Änderung vor und bestätigen Sie mit OK.
- Mit der Taste C löschen Sie Zeichen oder Ziffern in den Namen. Sie können die Änderungen von Namen oder Rufnummer abbrechen, indem Sie C drücken, bis das Menü KONFERENZFÜHRER angezeigt wird.

## KONFERENZFÜH

### Konferenzgruppe löschen

- $\Rightarrow$  Wählen Sie MENU > KONF.-FÜHRER > GRUPPE LÖSCHEN.
- $\Rightarrow$  Markieren Sie die Gruppe, den Sie löschen möchten, und bestätigen Sie mit OK.
- $\Rightarrow$  Bestätigen Sie, dass Sie die Gruppe wirklich löschen wollen, indem Sie noch einmal auf OK drücken. oder brechen Sie den Vorgang ab, indem Sie C drücken.

## Alle Konferenzgruppen löschen

- $\Rightarrow$  Wählen Sie MENU > KONF.-FÜHRER > ALLE LÖSCHEN.
- $\Rightarrow$  Bestätigen Sie, dass Sie wirklich alle Gruppen löschen wollen, indem Sie noch einmal auf OK drücken, oder brechen Sie den Vorgang ab, indem Sie C drücken.

### Einstellungen des Konferenzführers

Bei der Zusammenschaltung von Mehrparteiengesprächen wird ein spezielles Signal (Flash- oder R-Impuls) als Befehl (Anfrage, Zurückgehen und Konferenz) an die Telefonanlage gesendet. Wenn die Gespräche über eine Unternehmenstelefonanlage gehen, kann es erforderlich sein, den Signaltyp zu ändern.

- $\Rightarrow$  Wählen Sie MENU > KONF.-FÜHRER > EINSTELLUNGEN.
- Geben Sie den Befehl für die Anforderung eines neuen Freizeichens ein und bestätigen Sie mit  $OK.$  (Die Grundeinstellung ist  $.F'.$ )
- $\Rightarrow$  Geben Sie den Befehl für die Zusammenschaltung eines Mehrparteiengesprächs ein und bestätigen Sie mit OK. (Die Grundeinstellung ist "F3".)
- Geben Sie den Befehl für die Rückkehr zum ursprünglichen Gespräch ein und bestätigen Sie mit OK. (Die Grundeinstellung ist "F".)

#### Wenn Sie Probleme beim Herstellen eines Mehrparteiengesprächs haben

Es kann notwendig sein, die Länge des Flash/R-Impulses zu verändern, damit die Telefonanlage den Befehl akzeptiert. Weitere Informationen hierzu finden Sie auf Seite 23 unter "ZEIT DES FLASH/R-IMPULS ÄNDERN".

Es kann sein, dass Ihre Telefonanlage so eingestellt ist, dass sie Mehrparteiengespräche nicht zulässt oder ein anderen Verfahren hierfür nutzt. In diesem Fall nehmen Sie bitte Kontakt mit dem Administrator oder dem Lieferanten der Telefonanlage auf.

## Konferenzführer

# Status des Konferenzführers anzeigen

#### $\Rightarrow$  Wählen Sie MENU > KONF.-FÜHRER > STATUS.

*Im Display wird die Anzahl der gespeicherten Konferenzgruppen sowie der freie Speicherplatz für weitere Gruppen angezeigt.* 

## **TFI FFONBUCH**

Das Telefonbuch des Avaya B159 bietet Platz für 50 Rufnummern. Auf Seite 8 wird erläutert, wie Sie eine Nummer aus dem Telefonbuch anrufen.

#### Text mit dem Tastenblock schreiben

Informationen zum Schreiben von Text mit den Tasten finden Sie auf Seite 4.

### Kontakt suchen

- Einen Kontakt im Telefonbuch finden Sie am einfachsten, indem Sie eine alphanumerische Taste zwei Sekunden lang gedrückt halten, siehe Seite 8. Sie können auch das Menü TELEFONBUCH verwenden.
- $\Rightarrow$  Wählen Sie MENU > TELEFONBUCH > KONTAKT SUCHEN.
- $\Rightarrow$  Markieren Sie den gewünschten Kontakt.
- Sie können auch die Pfeiltasten verwenden und eine alphanumerische Taste drücken, um das Telefonbuch mit dem ersten Namen zu öffnen, der mit der gewählten Buchstabentaste beginnt.
- $\Rightarrow$  Drücken Sie OK oder  $\triangle$ , um den gewählten Kontakt anzurufen, oder C, um zum Menü TELEFONBUCH zurückzukehren, oder MENU, um das Menü zu verlassen.

### Kontakt hinzufügen

- Wählen Sie MENU > TELEFONBUCH > KONTAKT HINZU.
- $\Rightarrow$  Geben Sie den Namen des Kontakts ein und bestätigen Sie mit OK.
- $\Rightarrow$  Geben Sie die Telefonnummer ein und bestätigen Sie mit OK.
- $\Rightarrow$  Drücken Sie OK, um einen weiteren Kontakt einzugeben, oder MENU, um das Menü zu verlassen.

### Kontakt bearbeiten

- $\Rightarrow$  Wählen Sie MENU > TELEFONBUCH > KONTAKT ÄNDERN.
- $\Rightarrow$  Markieren Sie den Kontakt, den Sie ändern möchten, und bestätigen Sie mit OK.
- $\Rightarrow$  Nehmen Sie die Änderung vor und bestätigen Sie mit OK.
- Mit der Taste C löschen Sie Zeichen oder Ziffern in den Namen. Sie können die Änderungen von Namen oder Rufnummer abbrechen, indem Sie C drücken, bis das Menü TELEFONBUCH angezeigt wird.

### FFONBUCH

## Kontakt löschen

- $\Rightarrow$  Wählen Sie MENU > TELEFONBUCH > KONTAKT LÖSCH..
- $\Rightarrow$  Markieren Sie den Kontakt, den Sie löschen möchten, und bestätigen Sie mit OK.
- $\Rightarrow$  Bestätigen Sie, dass Sie den Kontakt wirklich löschen wollen, indem Sie noch einmal auf OK drücken, oder brechen Sie den Vorgang ab, indem Sie C drücken.

### Alle Konferenzgruppen löschen

- Wählen Sie MENU > TELEFONBUCH > ALLE LÖSCHEN.
- $\Rightarrow$  Bestätigen Sie, dass Sie wirklich alle Kontakte löschen wollen, indem Sie noch einmal auf OK drücken, oder brechen Sie den Vorgang ab, indem Sie C drücken.

### STATUS DES TELEFONBUCHS ANZEIGEN

#### $\Rightarrow$  Wählen Sie MENU > TELEFONBUCH > STATUS.

*Im Display wird die Anzahl der gespeicherten Kontakte sowie der freie Speicherplatz für weitere Kontakte angezeigt.* 

Sie können eine Telefonkonferenz auf einer SD-Speicherkarte (Secure Digital) aufzeichnen und später wieder abspielen.

Während der Aufzeichnung leuchtet ein Aufzeichnungssymbol im Display. Um die anderen Teilnehmer der Telefonkonferenz darüber zu informieren, dass eine Aufzeichnung des Gesprächs erfolgt, ertönt alle 20 Sekunden ein Ton. Der Ton kann unter Einstellungen abgestellt werden, siehe Seite 21.

Das aufgezeichnete Gespräch wird auf der Speicherkarte gespeichert. Die Datei erhält einen Namen nach der Uhrzeit, zu der die Aufzeichnung gestartet wurde (beispielsweise 14-35-01.wav), und wird in einem Ordner mit dem aktuellen Datum gespeichert. Nach Beendigung der Aufzeichnung kann der Name der Datei geändert werden, siehe Seite 21.

### Aufzeichnung starten

Bitte vergessen Sie nicht, die Konferenzteilnehmer vorher über die Aufzeichnung zu informieren.

 $\Rightarrow$  Drücken Sie während des laufenden Gesprächs auf REC/C und bestätigen Sie mit OK. *Das Aufzeichnungssymbol blinkt im Display.*

### **STUMMSCHALTUNG**

 $\Rightarrow$  Drücken Sie während des Gesprächs auf die Taste  $\emptyset$  (Mute), um das Mikrofon auszuschalten.

*Die Anzeigeleuchten wechseln von blau nach rot. Der angerufene Gesprächspartner hört jetzt nicht mehr, was Sie sagen und es werden nur seine Äußerungen aufgezeichnet.*

### **WARTEPOSITION**

 $\Rightarrow$  Drücken Sie während eines Gesprächs die Taste HOLD, um es in Warteposition zu schalten.

*Die Anzeigeleuchten wechseln von blau nach rot blinkend.* 

*Sowohl Mikrofon als auch Lautsprecher sind ausgeschaltet, und das Gespräch befindet sich in Warteposition. Keiner der Gesprächspartner wird jetzt aufgezeichnet.* 

## Aufzeichnung beenden

 $\Rightarrow$  Drücken Sie auf REC/C und bestätigen Sie mit OK. *Das Aufzeichnungssymbol wird nicht mehr im Display angezeigt.* 

# AUFZ

## GESPRÄCHSAUFZFICHNUNG ABSPIFI FN

Die aufgezeichnete Telefonkonferenz kann sowohl im Avaya B159 als auch in einem Computer mit SD-Kartenleser abgespielt werden. Die Aufzeichnung erfolgt im wav-Format und kann mit einem beliebigen Mediaplayer abgespielt werden. So hören Sie die Aufzeichnung im Avaya B159:

- $\Rightarrow$  Wählen Sie MENU > AUFZEICHNUNG > DATEI ABSPIELEN.
- $\Rightarrow$  Markieren Sie den gewünschten Ordner (Datum) und bestätigen Sie mit OK. *Eine Liste aller Aufzeichnungen des aktuellen Datums wird angezeigt. Für jede Aufzeichnung werden Name, Datum, Uhrzeit und Länge angezeigt.*
- $\Rightarrow$  Markieren Sie die gewünschte Aufzeichnung und starten Sie die Widergabe mit OK.

#### Einstellen der Lautsprecherlautstärke

 $\Rightarrow$  Erhöhen Sie die Lautstärke mit der Taste  $\rightarrow$  + und reduzieren Sie die Lautstärke mit der Taste **4** -.

#### Wiedergabe vorübergehend unterbrechen

- $\Rightarrow$  Durch Drücken auf OK unterbrechen Sie die Wiedergabe.
- $\Rightarrow$  Durch erneutes Drücken auf OK wird die Wiedergabe fortgesetzt.

#### Während der Wiedergabe in der Aufzeichnung vor- und zurückgehen

- $\Rightarrow$  Durch Drücken der Pfeiltaste nach oben oder nach unten können Sie in der Aufzeichnung vor- oder zurückspulen.
- Jeder Tastendruck entspricht 10 Sekunden. Man kann in der Aufzeichnung auch schnell vorspringen:
	- Taste 3 1 Minute vor
	- Taste 6 10 Minuten vor
	- Taste 1 1 Minute zurück
	- Taste 4 10 Minuten zurück

#### Wiedergabe stoppen

 $\Rightarrow$  Durch Drücken auf C stoppen Sie die Widergabe.

### Organisieren der Aufzeichnungen

#### Namen der Aufzeichnungen ändern

 In der Standardeinstellung besteht der Name der Aufzeichnung aus dem Zeitpunkt des Aufzeichnungsstarts.

## Aufzeichnung

- Wählen Sie MENU > AUFZEICHNUNG > NAMEN ÄNDERN.
- $\Rightarrow$  Markieren Sie den gewünschten Ordner und drücken Sie OK.
- $\Rightarrow$  Markieren Sie die zu bearbeitende Aufzeichnung und drücken Sie OK.
- $\Rightarrow$  Nehmen Sie die Änderung vor und bestätigen Sie mit OK.
- Mit der Taste C löschen Sie Zeichen oder Ziffern in den Namen.

Sie können die Änderungen abbrechen, ohne Namen oder Nummern zu ändern, indem Sie mehrmals die Taste C drücken, bis das Menü AUFZEICHNUNG angezeigt wird.

#### Aufzeichnung löschen

- $\Rightarrow$  Wählen Sie MENU > AUFZEICHNUNG > DATEI LÖSCHEN.
- $\Rightarrow$  Markieren Sie den gewünschten Ordner und drücken Sie OK.
- $\Rightarrow$  Markieren Sie die zu löschende Aufzeichnung und drücken Sie OK.
- $\Rightarrow$  Bestätigen Sie, dass Sie die Aufzeichnung wirklich löschen möchten, indem Sie auf OK drücken oder brechen Sie den Vorgang ab, indem Sie auf C drücken.

#### Alle Aufzeichnungen löschen

- $\Rightarrow$  Wählen Sie MENU  $\leq$  AUFZEICHNUNG  $\leq$  ALLE LÖSCHEN.
- $\Rightarrow$  Bestätigen Sie, dass Sie wirklich alle Aufzeichnungen löschen möchten, indem Sie auf OK drücken oder brechen Sie den Vorgang ab, indem Sie auf C drücken.

#### Einstellung des Aufzeichnungshinweises

Um die anderen Teilnehmer der Telefonkonferenz darüber zu informieren, dass eine Aufzeichnung des Gesprächs erfolgt, ertönt alle 20 Sekunden ein kurzer Ton. Diese Funktion kann abgeschaltet werden.

- $\Rightarrow$  Wählen Sie MENU > AUFZEICHNUNG > EINSTELLUNGEN.
- $\Rightarrow$  Treffen Sie Ihre Wahl und bestätigen Sie mit OK.

### Status der Gesprächsaufzeichnungsfunktion **ANZFIGFN**

#### $\Rightarrow$  Wählen Sie MENU > AUFZEICHNUNG > STATUS.

*Im Display werden die Anzahl der Aufzeichnungen, die Gesamtlänge der aufgezeichneten Gespräche sowie die verbleibende Speicherkapazität der Karte in Stunden angezeigt*

# Einstellungen

### SPRACHE WÄHI FN

- $\Rightarrow$  **Wählen Sie MENU > EINSTELLUNGEN > SPRACHE.**
- $\Rightarrow$  Wählen Sie die gewünschte Sprache und bestätigen Sie mit OK.

### WAHI VON REGION

Wenn das Avaya B159 zum ersten Mal eingeschaltet wird, müssen Sie wählen, in welcher Region Sie sich befinden, damit das Avaya B159 an das Telefonnetz der jeweiligen Region angepasst wird. Sie können die Einstellungen mit diesem Menü später wieder verändern.

- $\Rightarrow$  **Wählen Sie MENU > EINSTELLUNGEN > REGION.**
- $\Rightarrow$  Wählen Sie die Region, in der Sie sich befinden.

### Tastenton ausschalten

Sie können wählen, ob beim Drücken einer Taste ein Ton zu hören ist oder nicht. Unabhängig von dieser Einstellung hören Sie bei der Eingabe einer Rufnummer während eines Gesprächs Töne.

- $\Rightarrow$  Wählen Sie MENU > EINSTELLUNGEN > TASTENTON.
- $\Rightarrow$  Treffen Sie Ihre Wahl und bestätigen Sie mit OK.

## Datum und Uhrzeit ändern

#### Datum ändern

- $\Rightarrow$  Wählen Sie MENU > EINSTELLUNGEN > ZEIT DATUM > DATUM.
- $\Rightarrow$  Drücken Sie OK, um das Datum zu ändern.
- Ändern Sie die blinkenden Jahreszahlen mit den Pfeiltasten oder durch Schreiben der Ziffern mit dem Tastenblock. Bestätigen Sie mit OK, um zu Monat und danach zu Tag weiterzugehen.

#### Zeit ändern

- $\Rightarrow$  Wählen Sie MENU > FINSTELLUNGEN > ZEIT DATUM > ZEIT.
- Ändern Sie die blinkenden Zahlen für Zeit mit den Pfeiltasten oder durch Schreiben der Ziffern mit dem Tastenblock. Bestätigen Sie mit OK, um zu Minuten weiterzugehen.

## **FINSTELLUN**

#### Zeitformat ändern

- Wählen Sie MENU > EINSTELLUNGEN > ZEIT DATUM > ZEITFORMAT.
- Wechseln Sie mit den Pfeiltasten zwischen 12-Stunden- und 24-Stunden-Anzeige und bestätigen Sie mit OK.

### Lautstärke des Klingelsignals einstellen

- $\Rightarrow$  Wählen Sie MENU > EINSTELLUNGEN > ANRUFSIGNAL.
- $\Rightarrow$  Treffen Sie Ihre Wahl und bestätigen Sie mit OK.
- Es gibt sechs verschiedene Ebenen und eine Stumm-Einstellung. Das Anrufsignal wird bei jeder gewünschten Ebene vorgespielt. In der Stummschaltung blinkt das Telefon bei eingehenden Anrufen lediglich.

### Zeit des Flash/R-Impuls ändern

Der Flash/R-Impuls (*Register recall*) wird verwendet, um von der Telefonanlage eine neue Leitung anzufordern. Verschiedene Länder können unterschiedliche Längen des Flash/R-Impuls erfordern.

- $\Rightarrow$  Wählen Sie MENU > EINSTELLUNGEN > FLASH.
- $\Rightarrow$  Treffen Sie Ihre Wahl und bestätigen Sie mit OK.

Mögliche Einstellungen sind:

- 100 ms Skandinavien, Europa, Siemens HiPath
- 300 ms Deutschland, Frankreich, Israel
- 500 ms USA

## Den Standard für die Anrufernummernanzeige **ÄNDFRN**

Das Avaya B159 muss auf den Standard der Nummernanzeige in Ihrem Land eingestellt werden. Bitte beachten Sie, dass in einigen Ländern mehrere Standards verwendet werden. Die folgende Tabelle dient als Richtschnur für die Einstellung. Wenn die Rufnummernanzeige nicht funktioniert, versuchen Sie es mit einem anderen Standard oder nehmen Sie Kontakt mit Ihrem Netzbetreiber auf.

#### **ISTEL LUNGEN** <u>Eil</u>

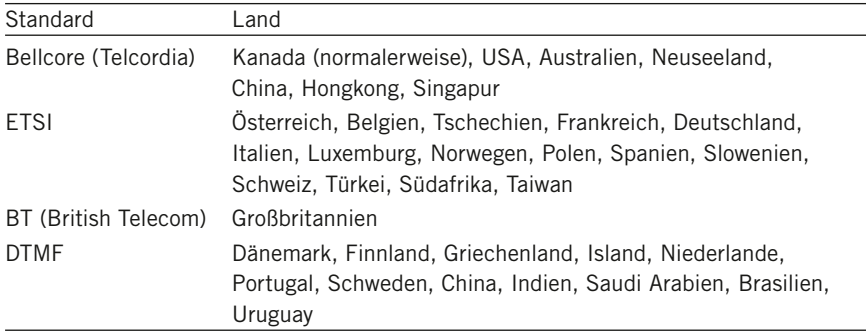

 $\Rightarrow$  Wählen Sie MENU > FINSTELLUNGEN > ANRUFER-ID.

 $\Rightarrow$  Nehmen Sie die gewünschte Auswahl vor und bestätigen Sie mit OK.

## MIKROFONI ALITSTÄRKE BEI MOBILANSCHLUSS **EINSTELLEN**

Wenn die Lautstärke bei Gesprächen mit einem DECT-/Mobiltelefon zu leise oder zu laut ist, kann die Mikrofonlautstärke am Avaya B159 in sieben Stufen eingestellt werden.

 $\Rightarrow$  Wählen Sie MENU > FINSTELLUNGEN > MOBILE EBENE

 $\Rightarrow$  Treffen Sie Ihre Wahl und bestätigen Sie mit OK.

## Tonqualität einstellen (Equalizer)

Die Tonwiedergabe kann auf die gewünschte Tonhöhe (WEICH, NEUTRAL und HELL) eingestellt werden.

- $\Rightarrow$  Wählen Sie MENU > EINSTELLUNGEN > EQUALIZER.
- $\Rightarrow$  Treffen Sie Ihre Wahl und bestätigen Sie mit OK.

### Einstellungen für den Anschluss externer Geräte (Aux)

Das Avaya B159 kann an ein schnurloses Headset oder an eine externe Lautsprecheranlage (PA) angeschlossen werden. Für letzteres ist eine PA-Interface-Box als Zubehör erforderlich.

- $\Rightarrow$  Wählen Sie MENU > EINSTELLUNGEN > AUX-BUCHSE.
- Wählen Sie die Alternative PA, um die Funktion für externes Mikrofonmischpult und Lautsprechersystem zu aktivieren.
- Wählen Sie die Alternative PA nicht, wenn keine Lautsprecheranlage angeschlossen ist. Diese Alternative schaltet das interne Mikrofon und die internen Lautsprecher aus. HEADSET kann immer gewählt werden, unabhängig davon, ob ein Headset angeschlossen ist oder nicht.

## Einstellungen für externe Lautsprecheranlage, **PA**

Diese Einstellungen setzen voraus, dass PA im vorangegangenen Menü aktiviert wurde.

- $\Rightarrow$  Wählen Sie MENU > EINSTELLUNGEN > PA.
- $\Rightarrow$  Wählen Sie INT. MIKROFON und drücken Sie OK, um zwischen eingeschaltet (gefülltes Quadrat) und ausgeschaltet zu wechseln.
- Für ein maximale Tonqualität sollten Sie das interne Mikrofon nicht zusammen mit externen Mikrofonen verwenden, die über die PA-Interface-Box angeschlossen sind.
- Es wird nur das interne Mikrofon ausgeschaltet. Eventuell an das Avaya B159 angeschlossene externe Mikrofone bleiben eingeschaltet.
- $\Rightarrow$  Wählen Sie INT. LAUTSPR. und drücken Sie OK, um zwischen eingeschaltet (gefülltes Quadrat) und ausgeschaltet zu wechseln.
- Für ein maximale Tonqualität sollten Sie die internen Lautsprecher nicht zusammen mit externen Lautsprechern verwenden, die über die PA-Interface-Box angeschlossen sind.

## Text im Display ändern

Sie können den Text ändern, der im Bereitschaftsmodus im Display des Avaya B159 angezeigt wird.

- Wählen Sie MENU > EINSTELLUNGEN > DISPLAYTEXT.
- $\Rightarrow$  Löschen Sie den vorhandenen Text mit der Taste C und geben Sie den gewünschten Text ein. Bestätigen Sie mit OK.

#### <u>Eil</u> STFI I UNGFN

## LCD Kontrast ändern

- $\Rightarrow$  **Wählen Sie MENU > EINSTELLUNGEN > LCD-KONTRAST.**
- $\Rightarrow$  Treffen Sie Ihre Wahl und bestätigen Sie mit OK.

## **ZURÜCKSTELLUNG**

Im Menü EINSTELLUNGEN gibt es einen Unterpunkt, der alle Einstellungen auf die Werkseinstellungen zurücksetzt. Bitte beachten Sie, dass dadurch auch alle gespeicherten Kontakte im Telefonbuch sowie alle gespeicherten Gruppen im Konferenzführer gelöscht werden.

- $\Rightarrow$  Wählen Sie MENU > EINSTELLUNGEN > ZURÜCKSTELLEN.
- $\Rightarrow$  Bestätigen Sie, dass Sie alle Einstellungen zurückstellen wollen, indem Sie noch einmal auf OK drücken, oder brechen Sie den Vorgang ab, indem Sie C drücken.

## STATUS ÜBERPRÜFFN

Zum Überprüfen von Programmversion oder Seriennummer.

 $\Rightarrow$  Wählen Sie MENU > STATUS.

### Einstellungen während eines laufenden Gesprächs

Die Menüs HEADSET/PA, TELEFONBUCH, MOBILE EBENE und EQUALIZER sind während eines laufenden Gesprächs durch Drücken auf MENU zugänglich. Die erste Alternative ist entweder HEADSET oder PA, je nachdem ob PA aktiviert ist.

 Diese HEADSET/PA-Einstellungen sind zur zugänglich, wenn ein Gespräch geführt wird.

#### Die internen Mikrofone bei der Verwendung eines Headsets ausschalten

Die Menüalternative HEADSET setzt voraus, dass PA nicht aktiviert ist.

Ein schnurloses Headset kann verwendet werden, wenn sich eine Person weit vom Konferenztelefon entfernen muss, beispielsweise bei Vorlesungen. Wenn man das Avaya B159 als persönliches Telefon mit Headset verwenden möchte, können die internen Lautsprecher vorübergehend ausgeschaltet werden.

- **E> Wählen Sie MFNU > HFADSFT**
- Antworten Sie auf die Frage "LAUTSPR. AUS?" mit JA.
- Die Lautsprecher werden automatisch eingeschaltet, wenn das aktuelle Gespräch beendet wird.

## **FINSTELLUNGE**

#### Manuelle Einstellung der PA-Kalibrierung

Die Duplex-Funktion des Konferenztelefons kann bei einem Anschluss an eine PA-Anlage kalibriert werden. Der Kalibrierungswert kann automatisch vom Avaya B159 gesetzt oder manuell in Stufen zwischen 0 und 5 eingestellt werden, wobei 0 der Maximalwert für Duplex ist.

- Den Kalibrierungswert erhöhen, wenn der angerufene Gesprächspartner störende Echos hört.
- Den Kalibrierungswert reduzieren, wenn der angerufene Gesprächspartner einen geringen Grad von Duplex hört, also wenn Ihre Stimme leise oder nicht zu hören ist, wenn der Gesprächspartner selber spricht.
- Die Position der Mikrofone und Lautsprecher der PA-Anlage sowie die Einstellungen des Verstärkers können die Duplex-Möglichkeiten beeinflussen.
- $\Rightarrow$  Wählen Sie MENU > PA > KALIBRIERUNG.
- AUTO ist die Grundeinstellung und wird für die meisten Situationen empfohlen. Der Wert in Klammern ist der gemessene Kalibrierungswert.
- Wählen Sie verschiedene Werte und vergleichen Sie die jeweilige Tonqualität, um die gewünschte Einstellung vorzunehmen.
- Bitte beachten Sie, dass Ihr Gesprächspartner die Wirkung der verschiedenen Einstellungen beurteilen muss.

#### Einstellung des Mikrofons über die PA-Anlage

- Die Menüalternative PA setzt voraus, dass PA aktiviert ist.
- $\Rightarrow$  Wählen Sie MENU > PA > PA MONITOR.
- $\Rightarrow$  Stellen Sie den Mikrofonpegel am Mischpult so ein, dass der im Display angezeigte Wert bei einem normalen Gespräch bei 10–12 liegt.

# Aktualisierung der Software

Für das Avaya B159 werden fortlaufend neue, innovative Funktionen entwickelt. Um die Software Ihres Avaya B159 aktualisieren zu können, müssen Sie vorher Avaya Upgrade Utility auf Ihrem Computer installieren. Weitere Informationen hierzu finden Sie im Internet unter www.avaya.com/support.

### Avaya Upgrade Utility installieren

- $\Rightarrow$  Gehen Sie im Internet zur Webseite www.avaya.com/support.
- Wählen Sie "Downloads" aus dem Menü auf der linken Seite.
- Wählen Sie "Conference Phones" (Konferenztelefone).
- $\Rightarrow$  Laden Sie das "Avaya Upgrade Utility".
- $\Rightarrow$  Installieren Sie das Programm auf Ihrem Computer. Folgen Sie den Anweisungen des Installationsprogramms.

### Software aktualisieren

- $\Rightarrow$  Schließen Sie das Avaya B159 mit dem mitgelieferten USB-Kabel an Ihren Computer an.
- $\Rightarrow$  Starten Sie Avaya Upgrade Utility auf Ihrem Computer vom Start-Menü aus. Folgen Sie den Anweisungen des Programms.

# Technische Daten

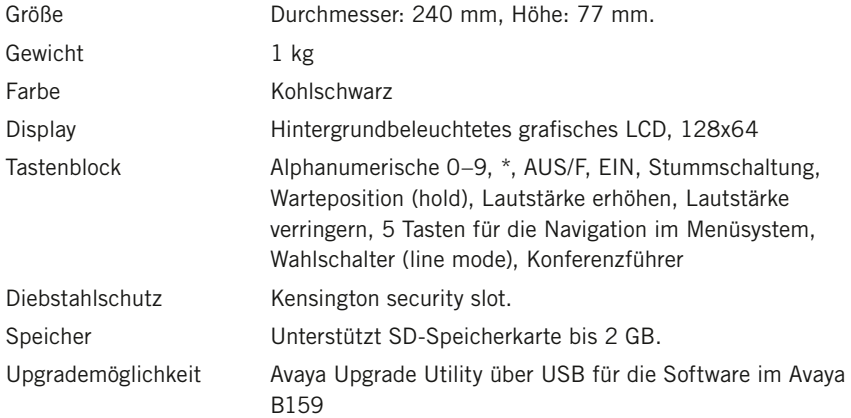

#### Anschlüsse

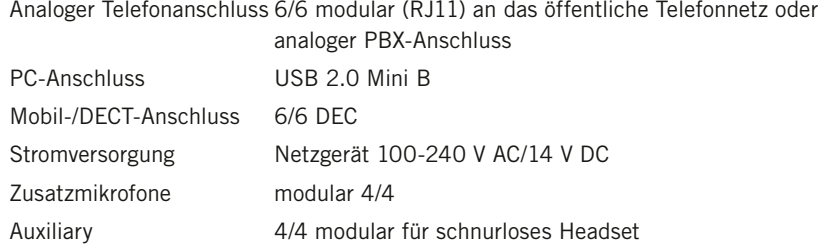

### Audio

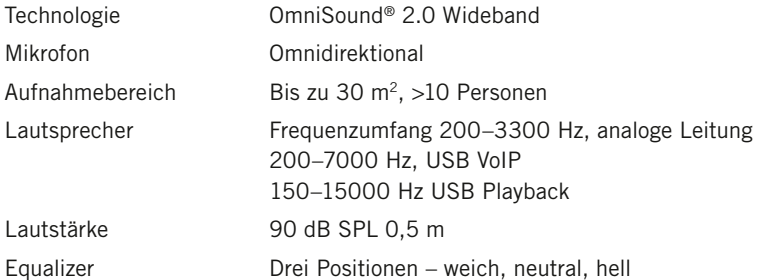

# Technische Daten

#### Umfeldbedingungen

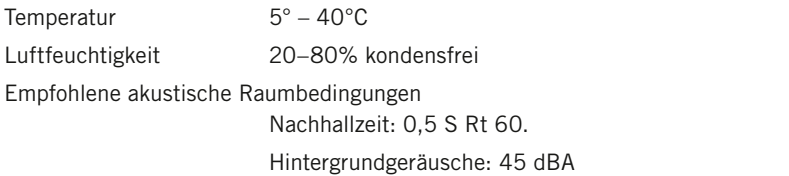

#### Prüfungen/Zulassungen

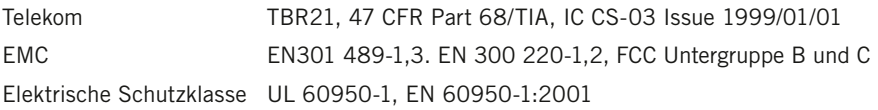